**Quick Installation Guide** Technical Support: Phone: 1-833-816-6558 RSD0616

 $\ge$  rock space Quick Installation Guide AX1800 Wi-Fi6 Smart WiFi Router

> (EST: 9:00-17:00 / PDT: 06:00-14:00 Monday to Friday) Email: techsupport@rockspace.cc Website: www.rockspace.cc 24hour Online After-sales Service: https: //rockspace. afterservice. vip

**Package contents**

Wireless router x 1

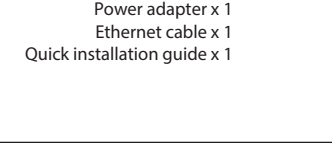

Website: www.rockspace.cc

# **单黑 书纸 骑订(2个) 页码出版麻烦调整下(包括右上角EN)**

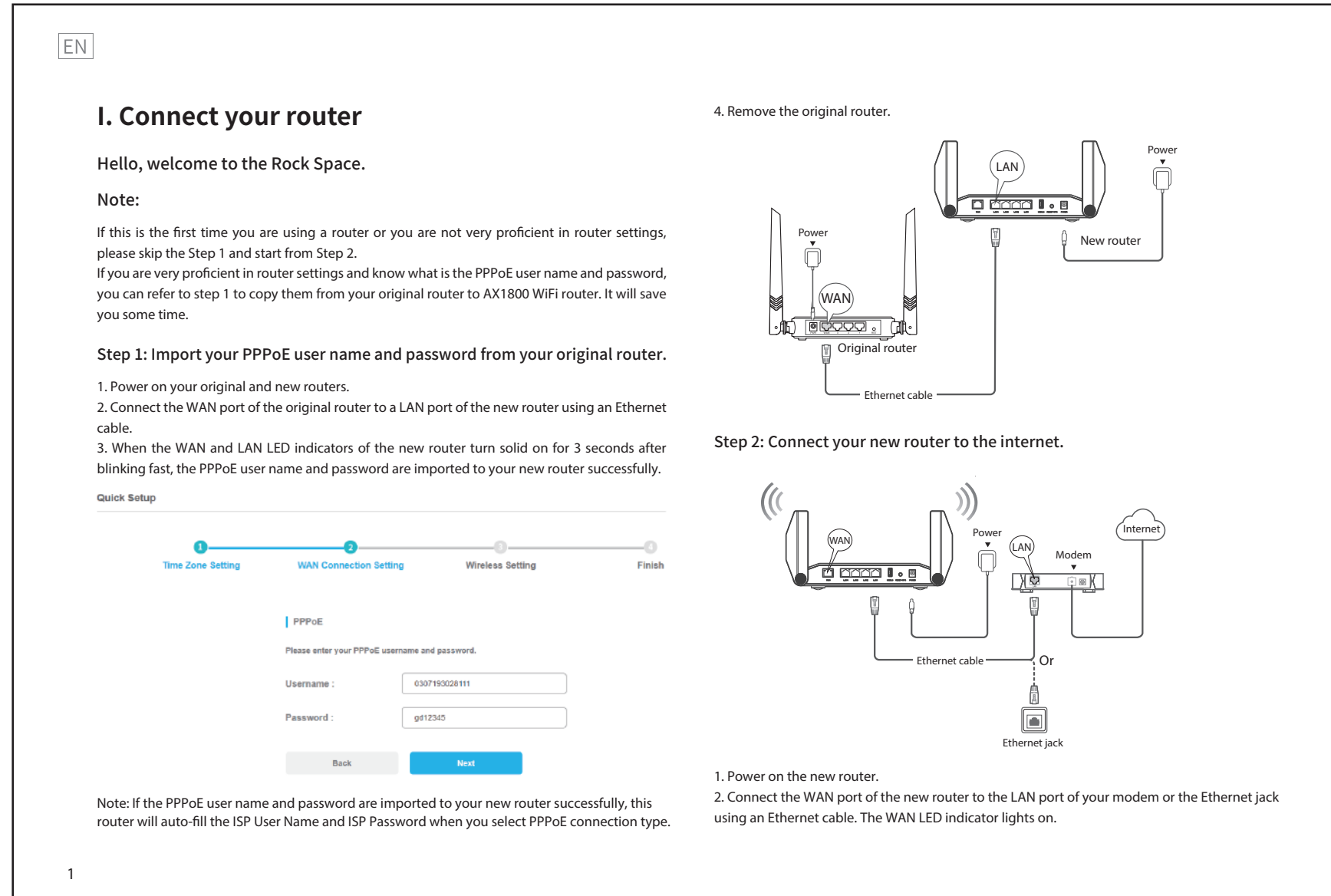

Note: If your internet connection type is Static IP, enter your IP address and other information your ISP provides, and tap "Next".

### **Dual Band Setting**

Please log in to the management page. The IP address is 192.168.1.1. 1.Click "Wireless". You could customize your private network name and password here.

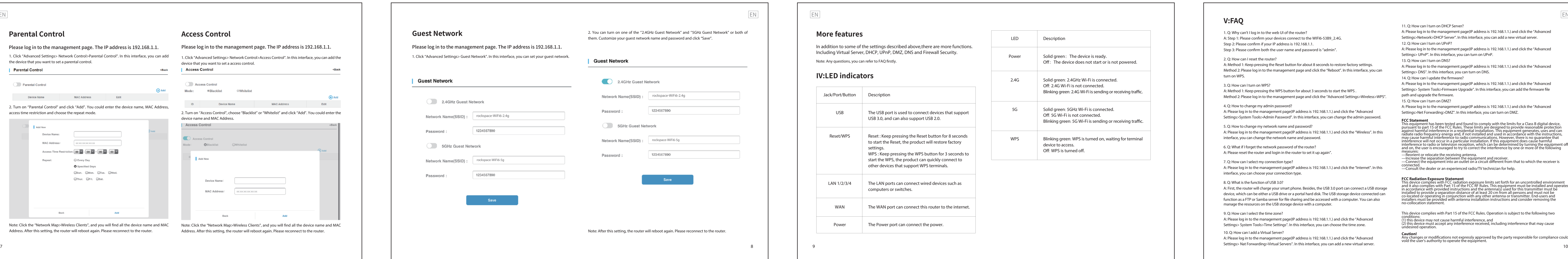

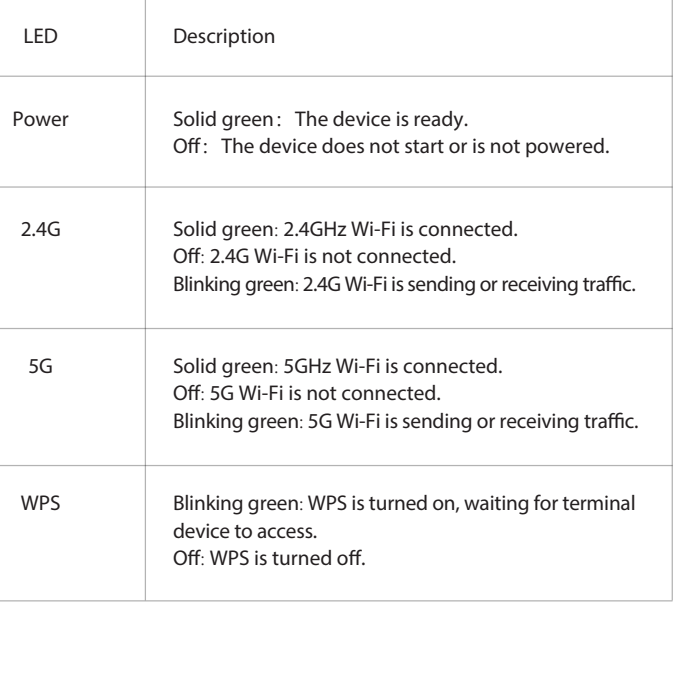

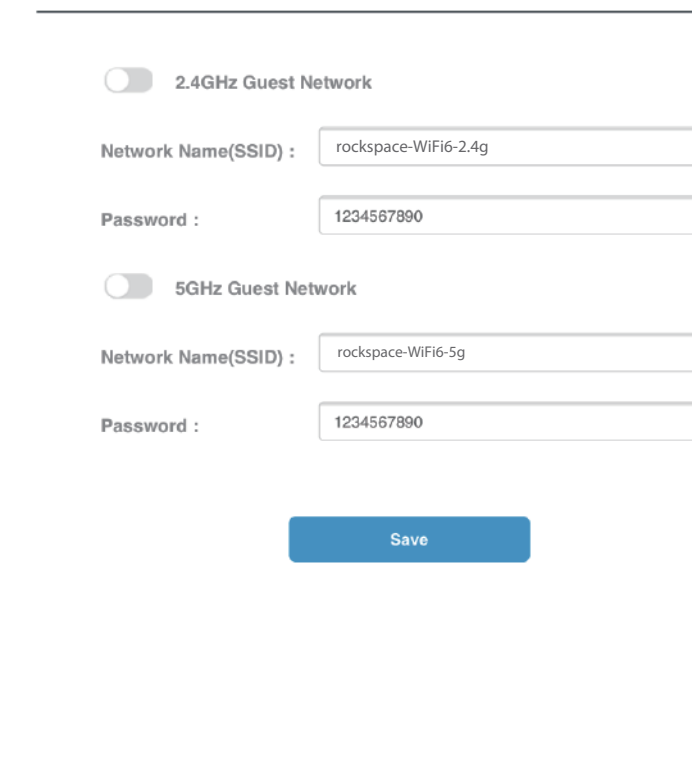

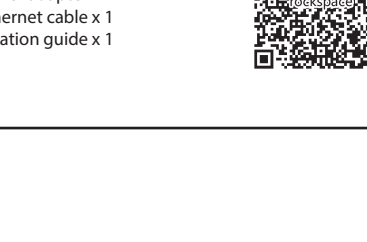

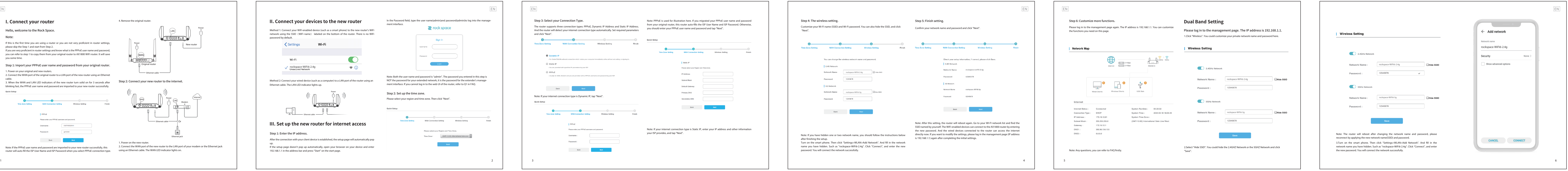

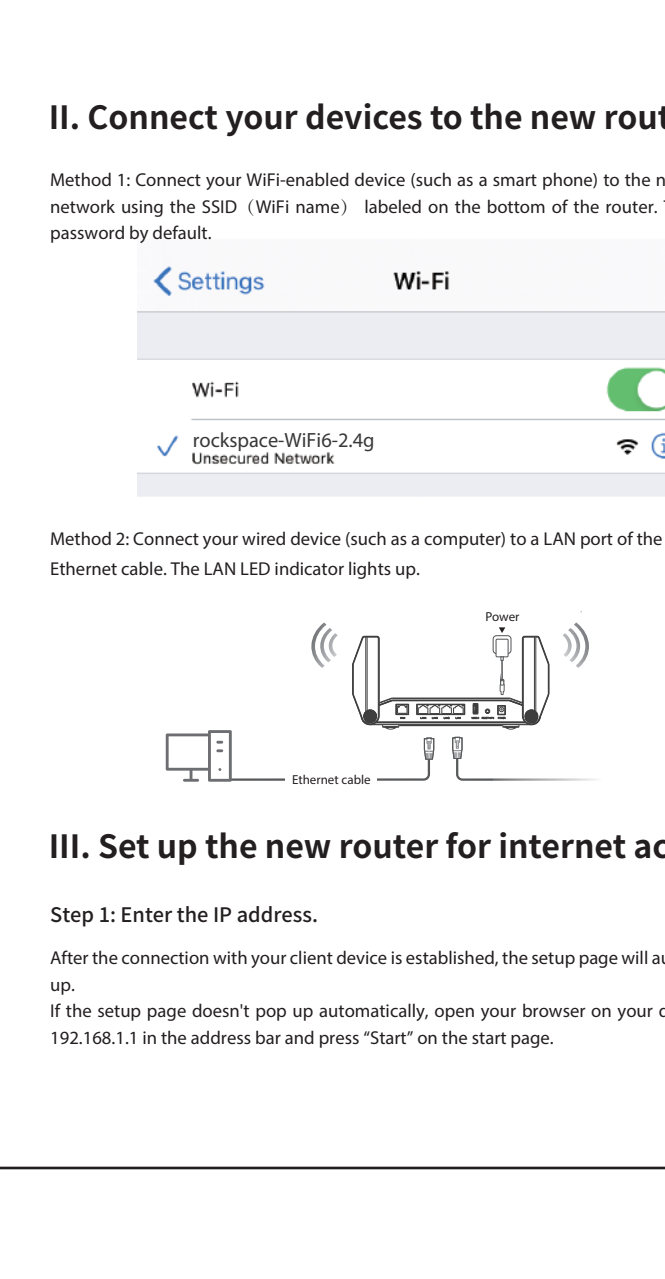

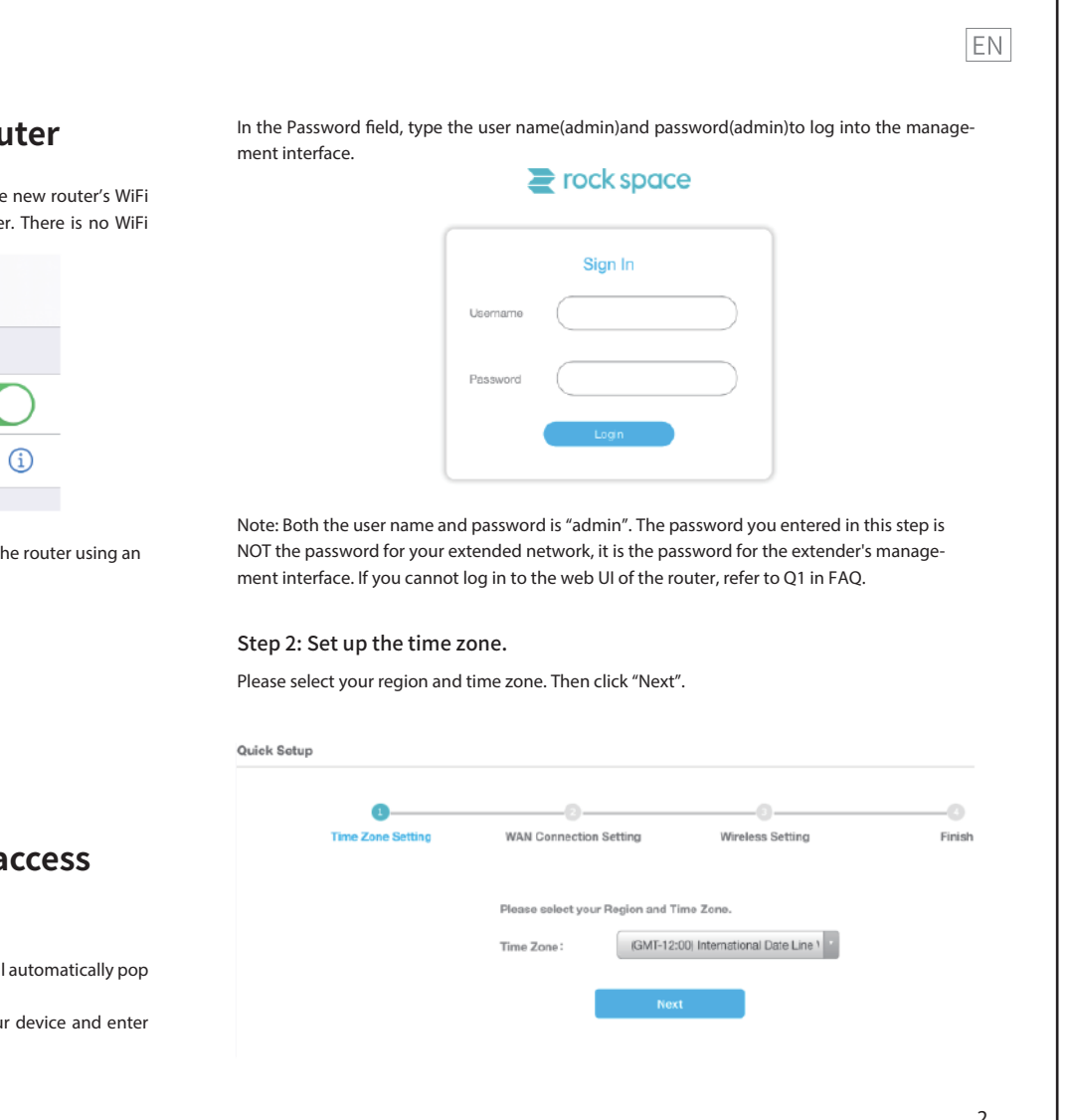

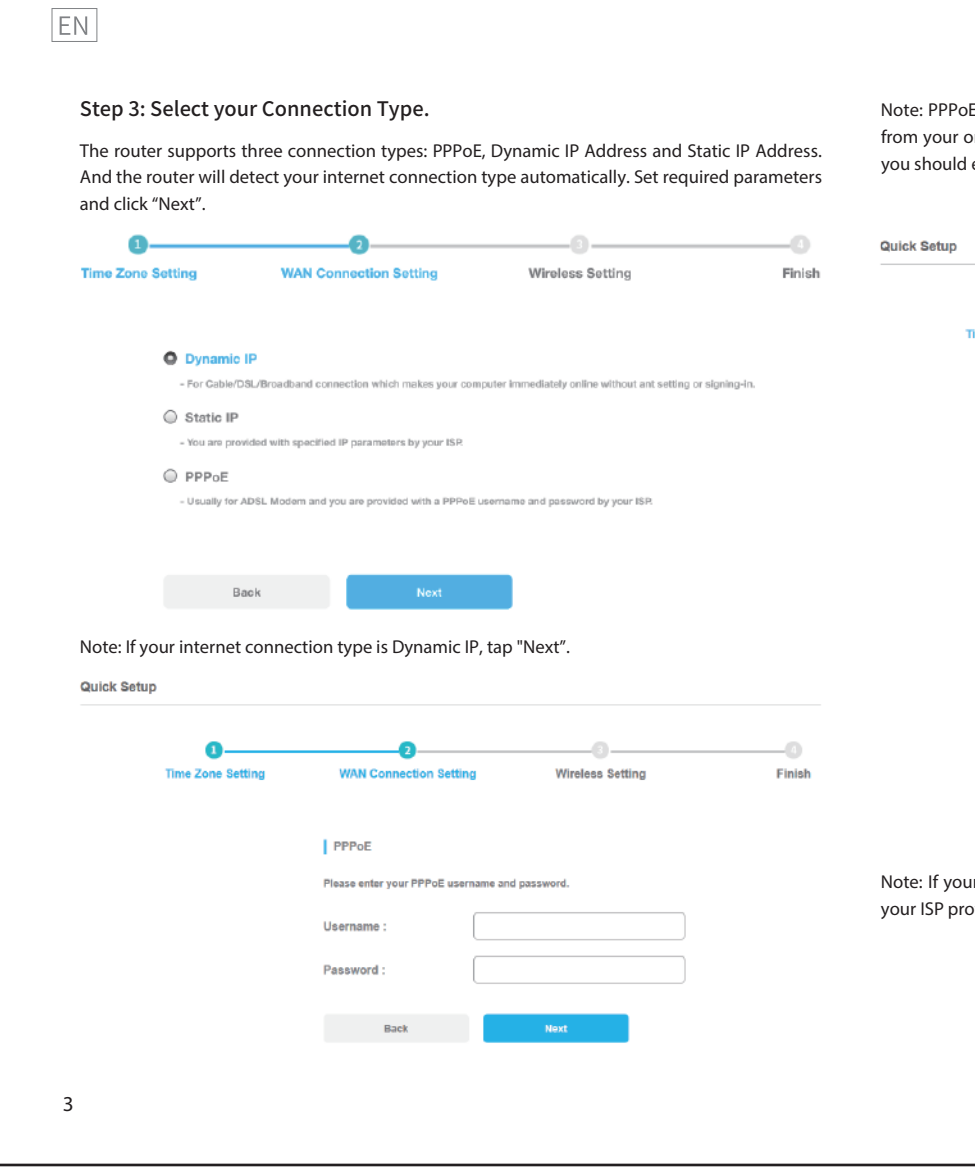

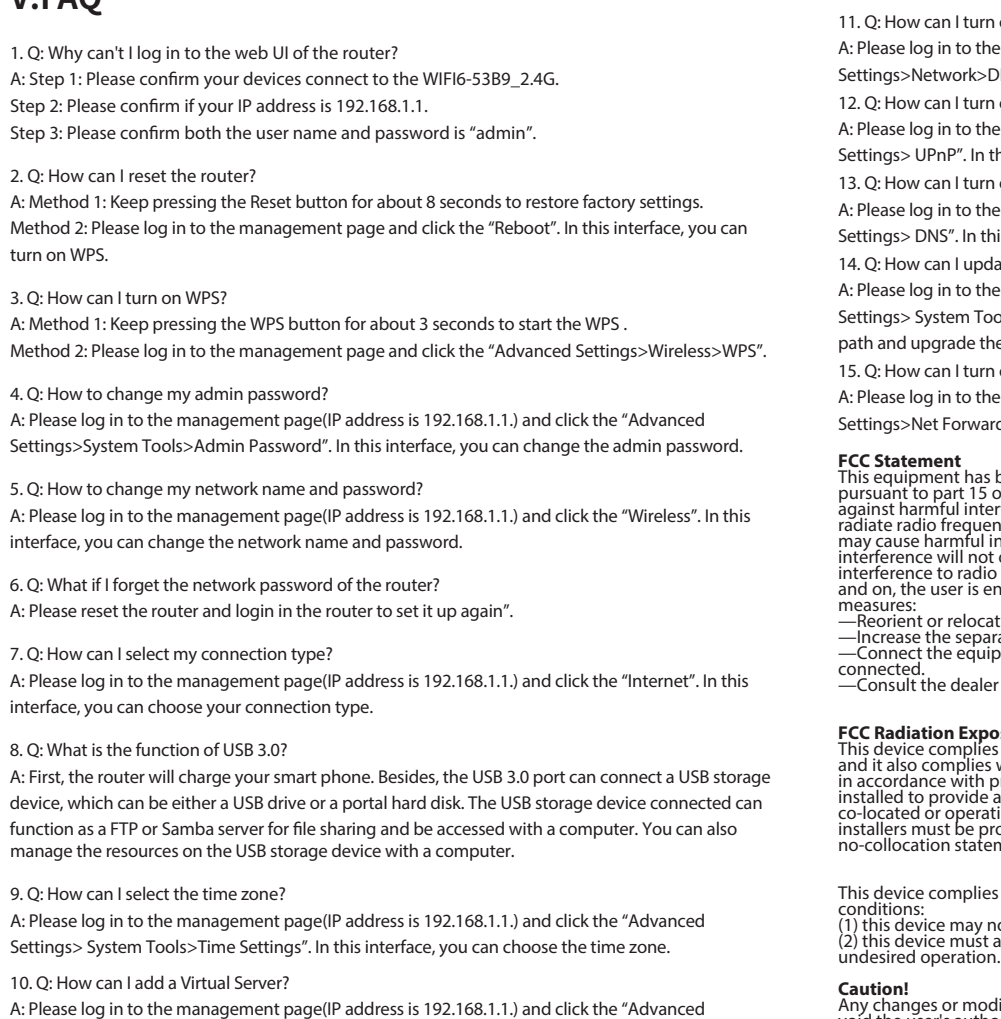

Settings> Nat Forwarding>Virtual Servers". In this interface, you can add a new virtual server.

Irn on DHCP Server? the management page(IP address is 192.168.1.1.) and click the "Advanced  $>$ DHCP Server". In this interface, you can add a new virtual server. urn on UPnP? the management page(IP address is 192.168.1.1.) and click the "Advanced n this interface, you can turn on UPnP. In an DNS? the management page(IP address is 192.168.1.1.) and click the "Advanced this interface, you can turn on DNS. pdate the firmware? the management page(IP address is 192.168.1.1.) and click the "Advanced Tools>Firmware Upgrade". In this interface, you can add the firmware file the firmware. Internal on DMZ? the management page(IP address is 192.168.1.1.) and click the "Advanced  $\alpha$   $\alpha$  DMZ". In this interface, you can turn on DMZ. This equipment has been tested and found to comply with the limits for a Class B digital device,<br>pursuant to part 15 of the FCC Rules. These limits are designed to provide reasonable protection alles. These inflits are designed to provide reasonable protection residential installation. This equipment generates, uses and

radiate radio frequency energy and, if not installed and used in accordance with the instructions,<br>may cause harmful interference to radio communications. However, there is no guarantee that is to had communications. However, there is no guaranteed to have been particular installation. If this equipment does cause har interference to radio or television reception, which can be determined by turning the equipment off<br>and on, the user is encouraged to try to correct the interference by one or more of the following —Reorient or relocate the receiving antenna.<br>—Increase the separation between the equipment and receiver.<br>—Connect the equipment into an outlet on a circuit different from that to which the receiver is aler or an experienced radio/TV technician for help.

**FCC Radiation Exposure Statement**<br>This device complies with FCC radiation exposure limits set forth for an uncontrolled environment<br>This device complies with Part 15 of the FCC RF Rules. This equipment must be installed a no-collocation statement. lies with Part 15 of the FCC Rules. Operation is subject to the following two

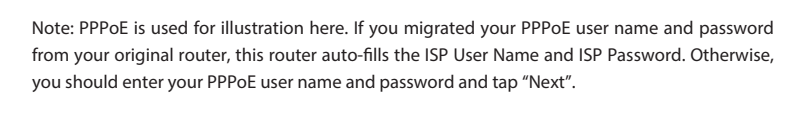

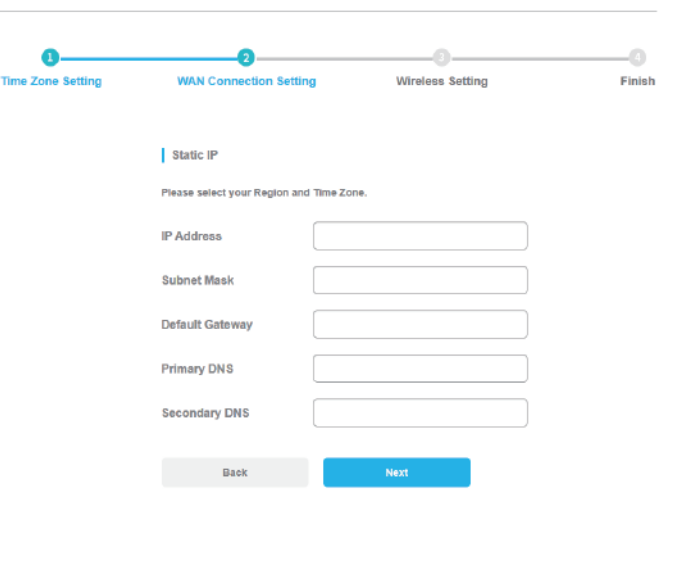

Step 6: Customize more functions. Please log in to the management page again. The IP address is 192.168.1.1. You can customize the functions you need on this page.

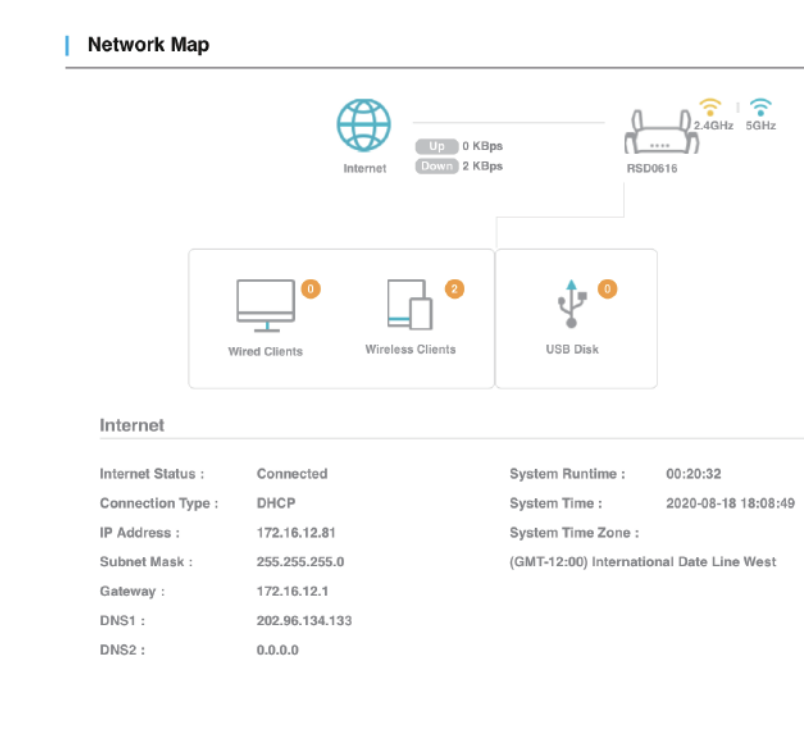

Note: Any questions, you can refer to FAQ firstly.

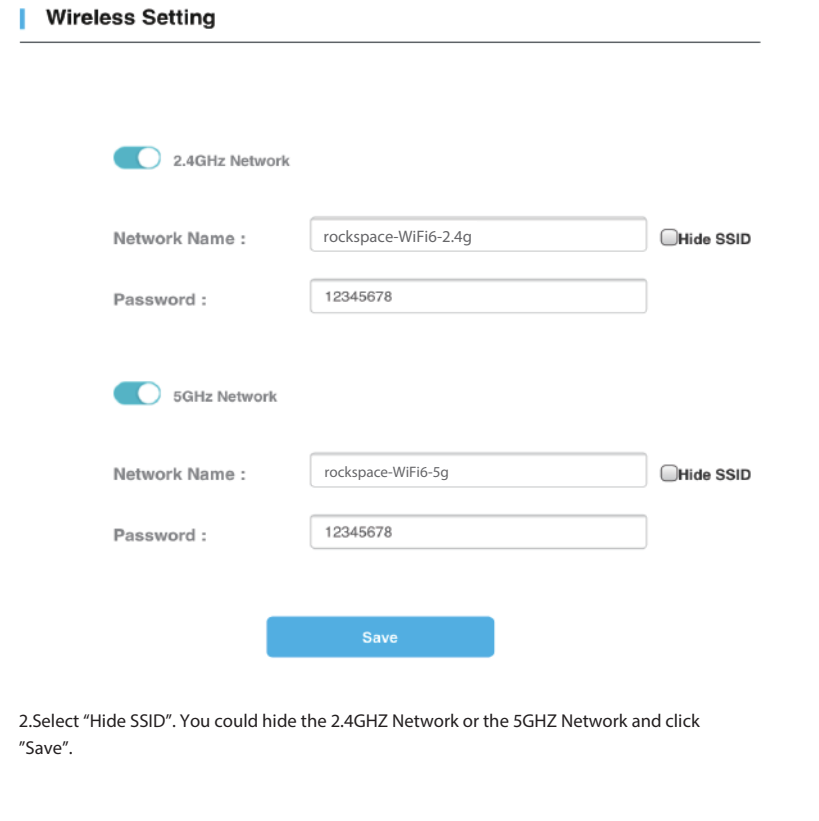

**Parental Control**

**Parental Control** 

<u> The Communication of the Communication of</u>

Parental Control

**Example 2019** Add New

Device Name:

the device that you want to set a parental control.

access time restriction and choose the repeat mode.

the contract of the contract of the contract of the contract of the contract of

**Device Name MAC Address Edit** 

MAC Address:<br>MAC Address: xxxxxxxxxxxxxx

Repeat: C Every Day

Back

Access Time Restriction:  $\boxed{00}$   $\boxed{1}$  :  $\boxed{00}$   $\boxed{1}$   $\boxed{00}$   $\boxed{1}$  :  $\boxed{00}$   $\boxed{1}$ 

Specified Days

OSun. OMon. OTue. OWed.

Add

Thur. OFri. OSat.

 $\sim$   $\sim$   $\sim$   $\sim$   $\sim$   $\sim$   $\sim$ 

Please log in to the management page. The IP address is 192.168.1.1. Please log in to the management page. The IP address is 192.168.1.1. 1. Click "Advanced Settings> Network Control>Parental Control". In this interface, you can add 1. Click "Advanced Settings> Network Control>Access Control". In thisinterface, you can add the

<Back | Access Control

**Access Control**

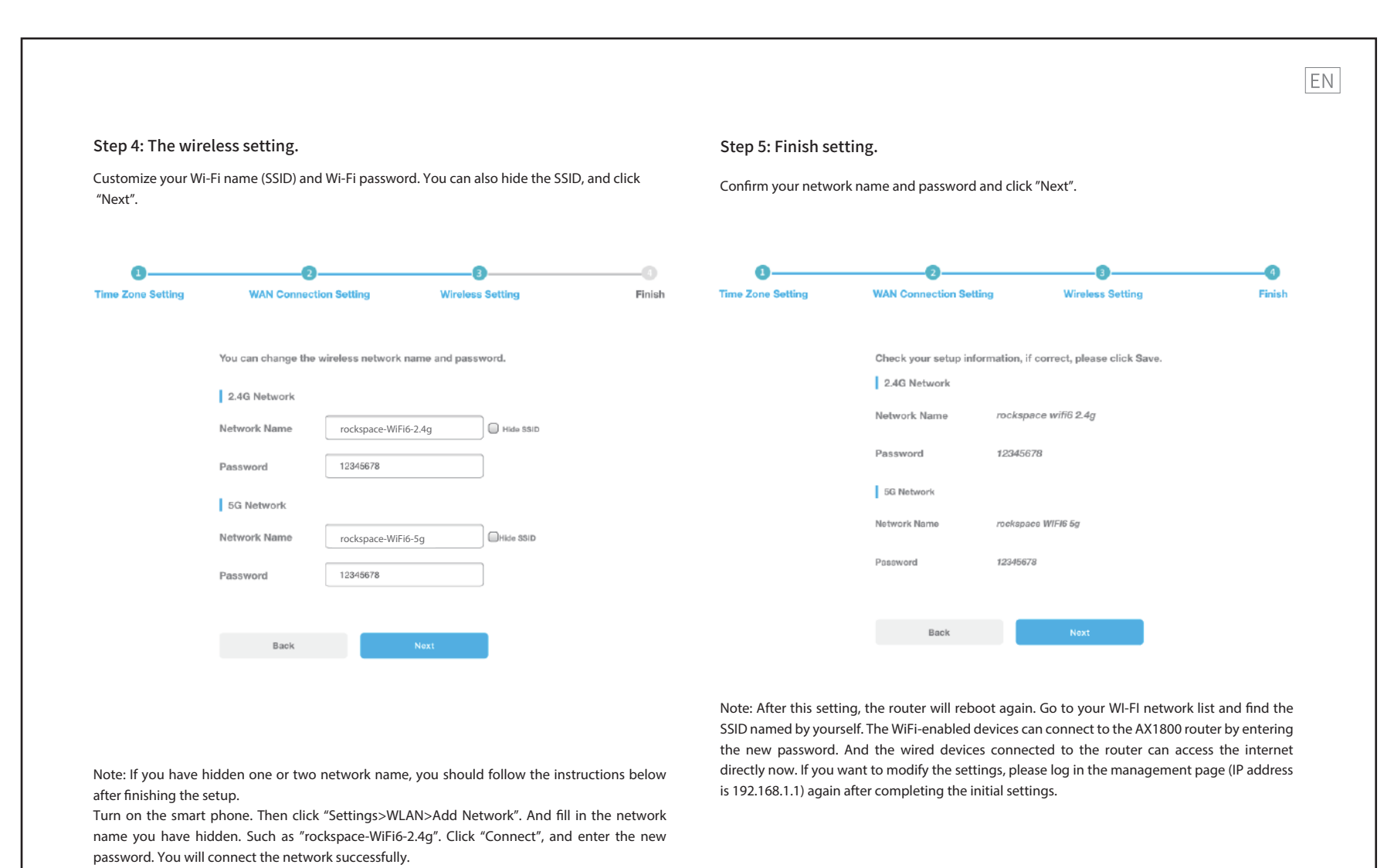

device that you want to set a access control.

2. Turn on ''Access Control", choose "Blacklist" or "Whitelist" and click "Add". You could enter the

Add

 $<$ Back

 $\overline{\phantom{a}}$ 

 $\bigoplus$  Add

2. Turn on "Parental Control" and click "Add". You could enter the device name, MAC Address, The Control of Device Name News MAC Address,

Note: Click the "Network Map>Wireless Clients", and you will find all the device name and MAC Note: Click the "Network Map>Wireless Clients", and you will find all the device name and MAC Address. After this setting, the router will reboot again. Please reconnect to the router. <br>Address. After this setting, the router of the router.

device name and MAC Address.

**CO** Access Control

**ID** Add New

 $\begin{minipage}[c]{0.9\linewidth} \textbf{Model:} & \textbf{QBlacklist} \end{minipage}$ 

Back

Device Name:

 $\n **MAC Address:**\n   
\n XC30C30C30C30C30C$ 

**Access Control** 

Access Control

⊕ Add Mode: ®Blacklist ©Whitelist

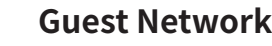

Please log in to the management page. The IP address is 192.16 1. Click "Advanced Settings> Guest Network". In this interface, you can set your g

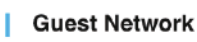

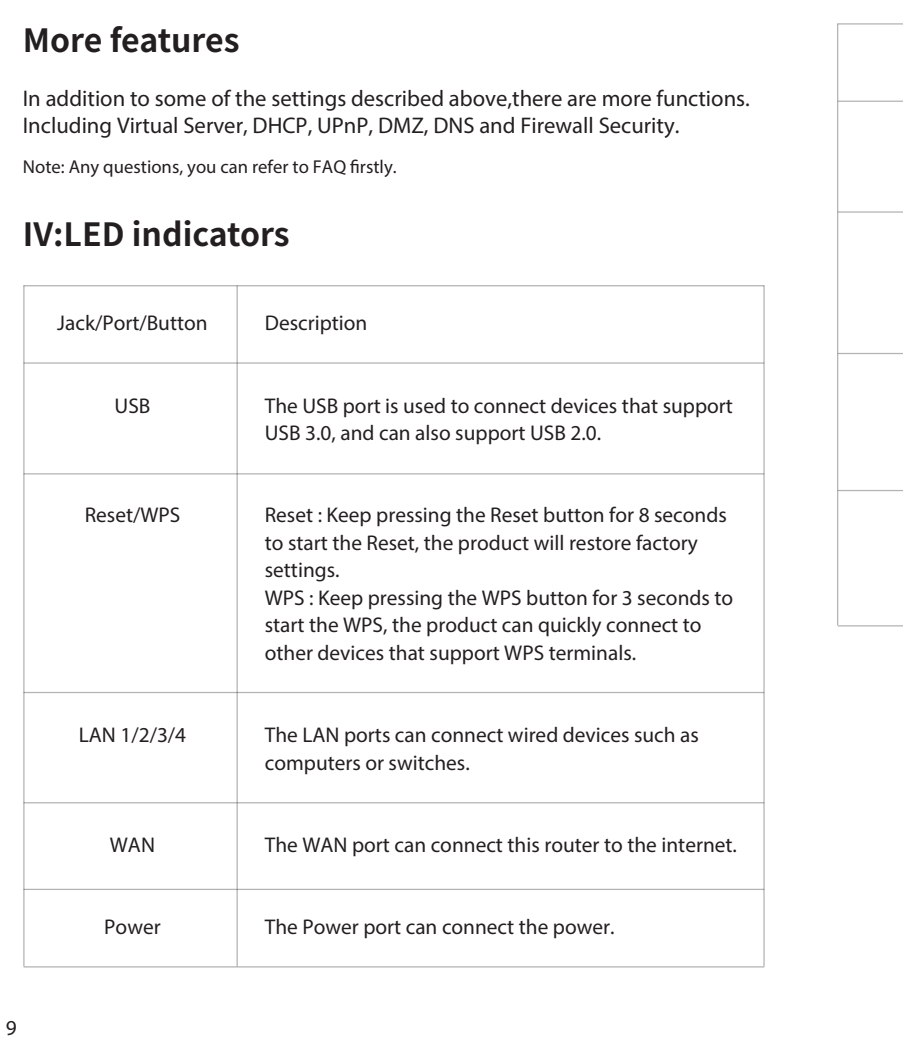

#### **V:FAQ**

(1) this device may not cause harmful interference, and (2) this device must accept any interference received, including interference that may cause

**Caution!**<br>Any changes or modifications not expressly approved by the party responsible for compliance could<br>void the user's authority to operate the equipment.

## EN

https: //rockspace. afterservice. vip

**24hour Online After-sales Service**

Scan QR To Visit